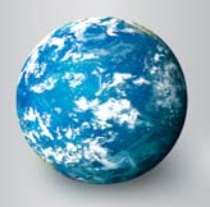

# DISCOVERY EDUCATION *streaming* QUIZ BUILDER

## Quiz Builder

The Quiz Builder tool allows you to create online assessments that you can use to test student comprehension or survey prior knowledge. You can search over 2,000 pre-made quizzes in the Quiz Library, choose individual questions from the Quiz Builder databank or write your own questions. Students access quizzes through the

#### **Ouiz Builder**

Welcome to the Quiz Bullder - a tool to help you create Quizzes for your students

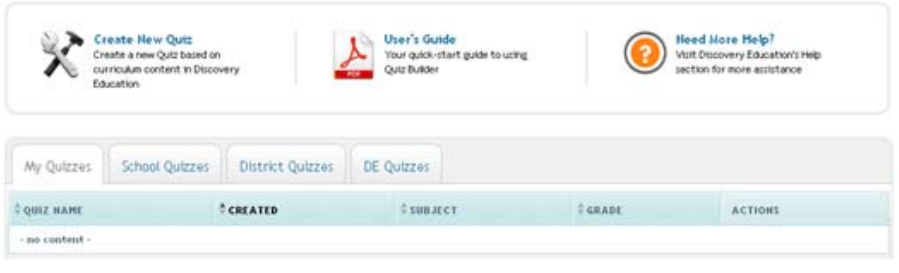

## **Creating a New Quiz**

Student Center.

Access the Quiz Builder from anywhere on the site by clicking on My Builder Tools in the dark grey navigation bar at the top of the screen. To get started, click on "Create New Quiz" from the My Builder Tools home page or the Quiz Builder home page and follow these three easy steps:

## **Create Your Quiz**

To create a quiz, start by providing the general information below.

## **Step 1: Create Your Quiz**

Start by providing information about your quiz in the form provided. The quiz title, subject area, and grade level are required fields. You can also create quiz instructions, learning objectives and teacher notes. You can attach media or resources saved in My Content, set your preferences as to how your quiz to be delivered to your students and how you wish to be notified when your students have completed the quiz.

You can save your quiz by clicking on the Save and Continue button at the bottom of the screen. You will then be prompted to select the folder within My Content to which you would like to save your quiz.

### **Step 2: Build Your Quiz**

You can add, edit or remove quiz questions. Create your own question and/or add questions from the DE Library. Select how you wish your questions to appear on the quiz (random or predetermined order) and preview your quiz before moving on to the final step.

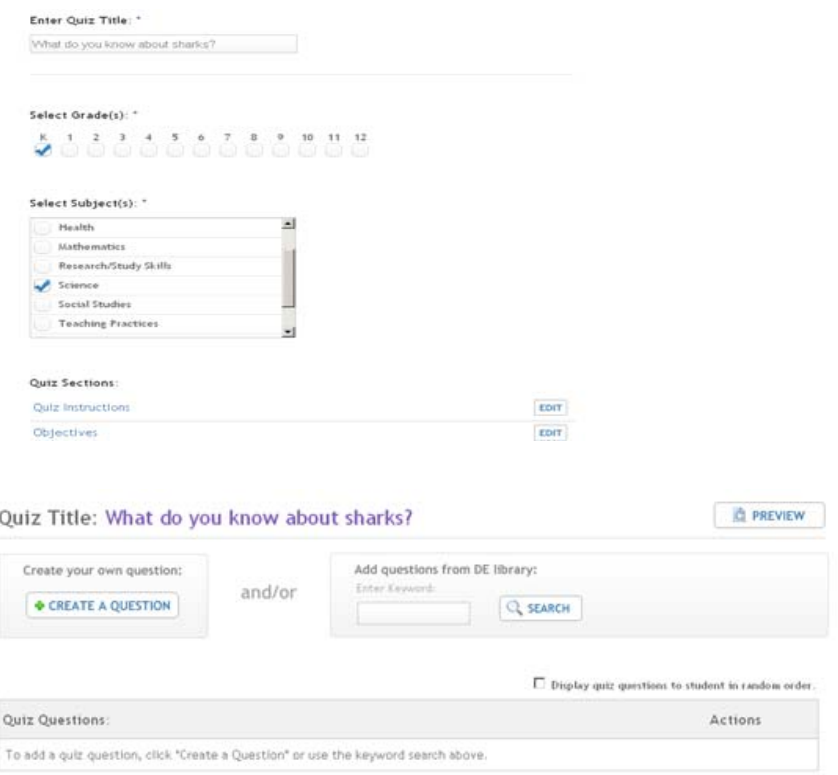

Create

**Ruild** 

Assign

### **Step 3: Assign Your Quiz**

The final step will determine how your students will access your newly created assignment. Assign by class or student or assign by code or URL. When you provide the Quiz Code, students will need to go **http://assignments.discoveryeducation.com** and enter the quiz code and their first and last name in the fields provided. When you provide the Student Center Link, students are taken directly to Discovery Education streaming's Student Center. The Quiz Code will be pre-populated and students simply enter their first and last name in the field provided. Save and Continue to complete building your quiz.

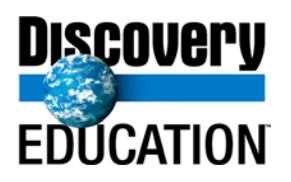